## **Milestone Systems**

Milestone Mobile 2013 (Client)

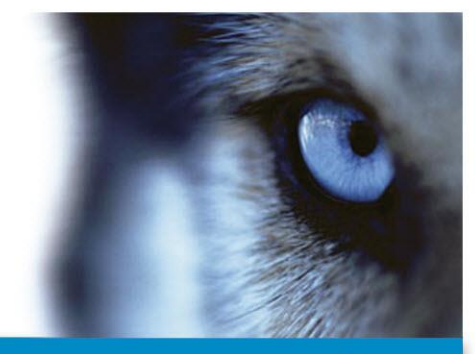

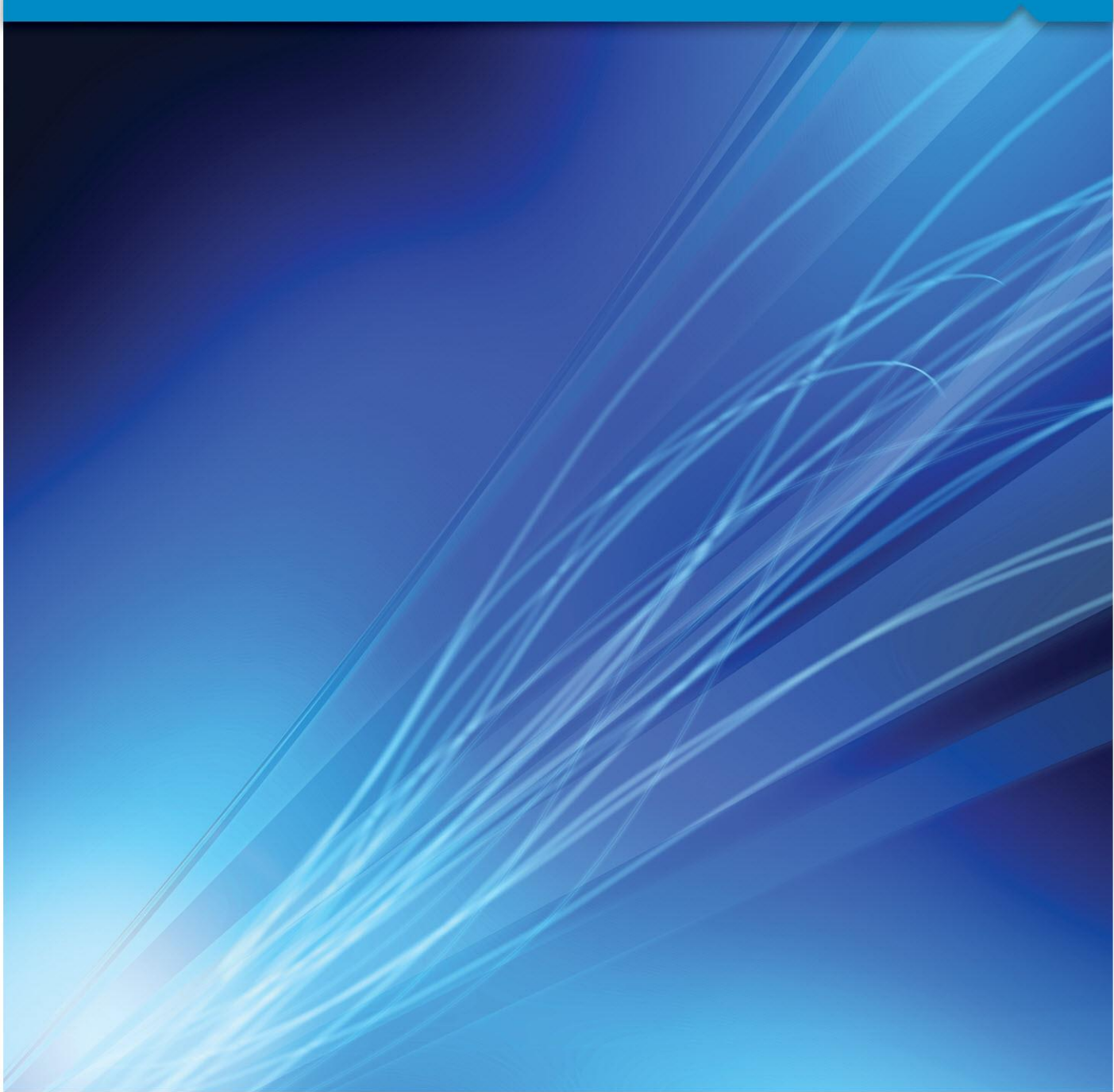

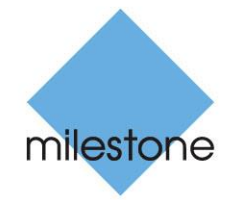

The Open Platform Company

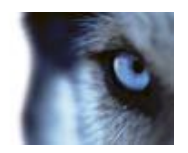

## **Contents**

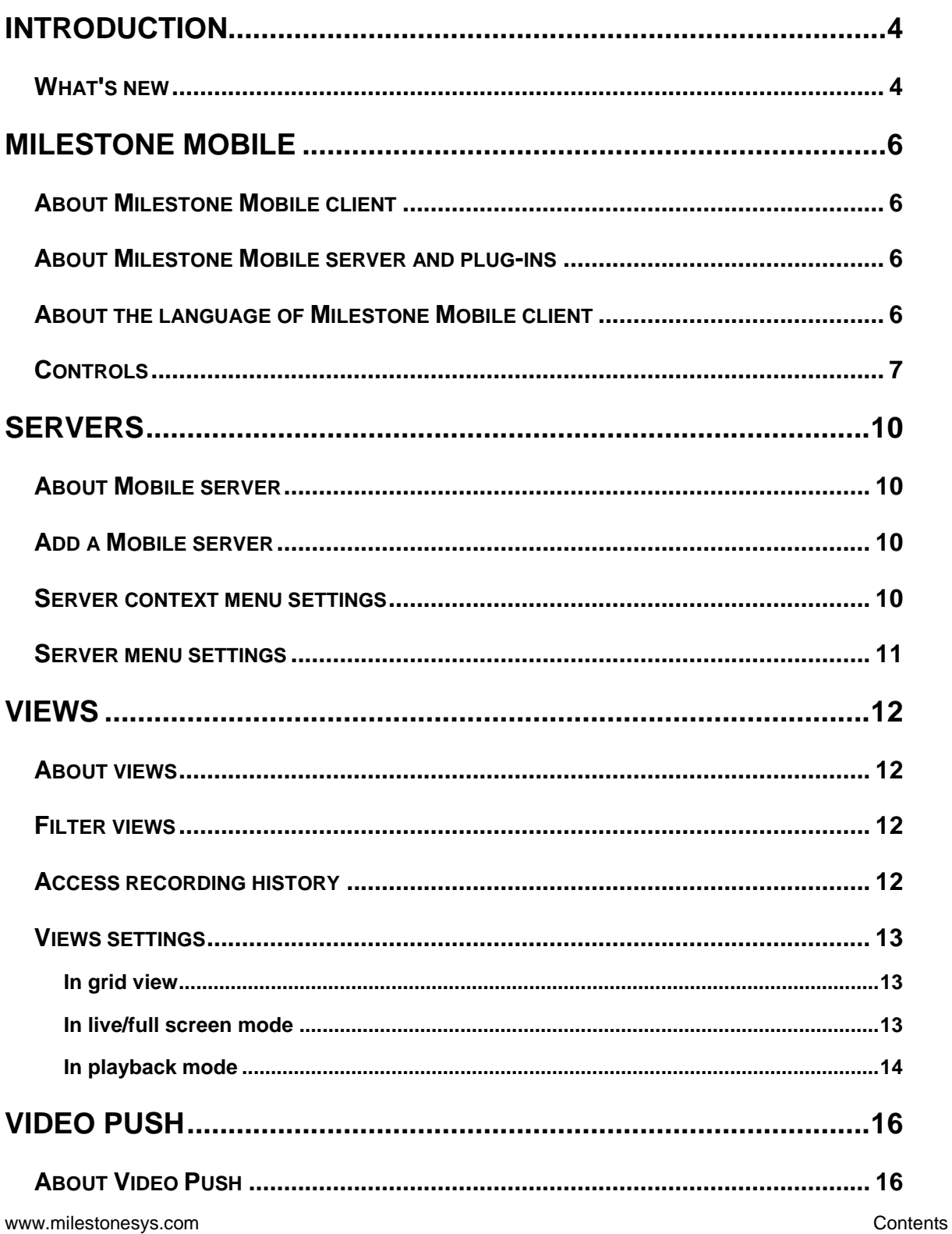

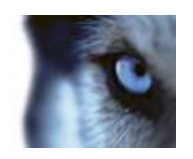

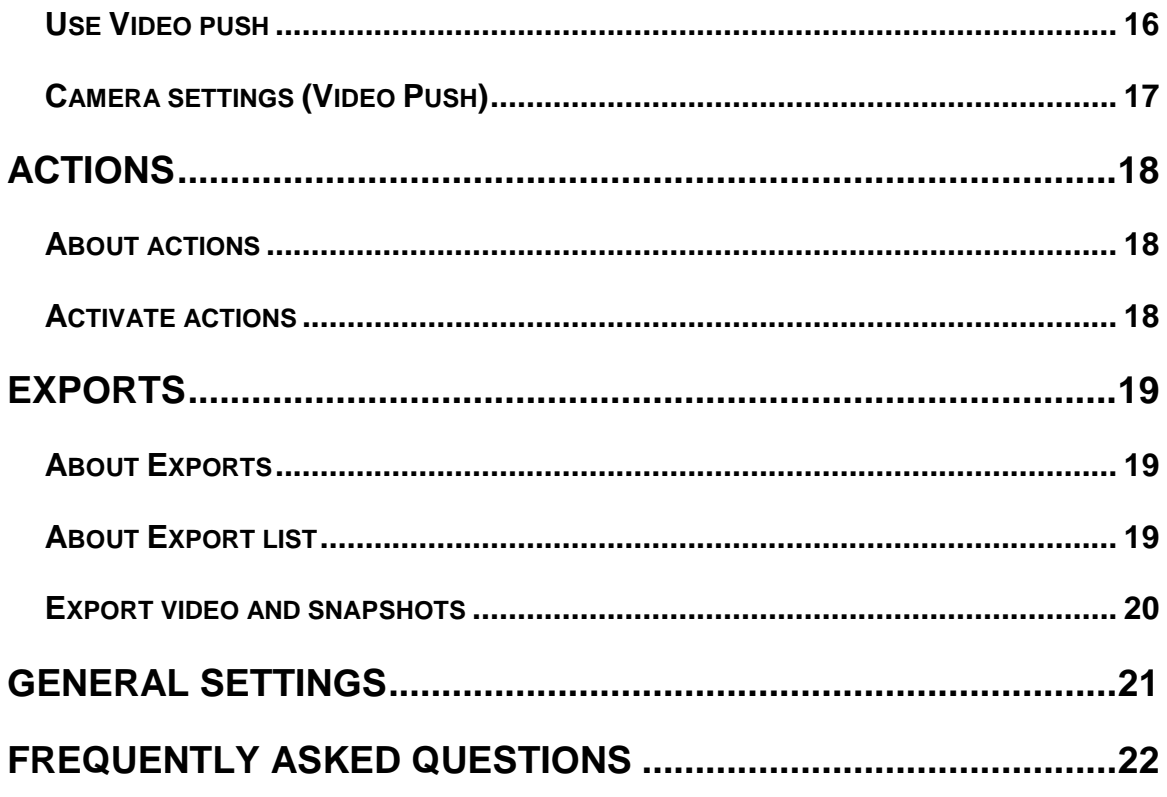

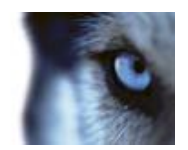

## **Introduction**

This manual is for users of Milestone Mobile client, a mobile application available on Android, iOS and Windows Phone.

### *What's new*

In addition to the enhanced functionality mentioned below, XProtect<sup>®</sup> Mobile has been renamed to Milestone Mobile. The name change reflects Milestone Mobile's ability to offer more opportunities to mobile users. Milestone Mobile now works with both XProtect® software and Milestone Arcus™-based products.

New in Milestone Mobile 2013:

### **Windows 8 Phone support**

You can now use Milestone Mobile 2013 with Windows 8 phones.

### **Exports**

- Export video from your Milestone Mobile client to your system or download it to your device. With the ability to view, define and create video exports on-the-go, users have extended remote capabilities and can take immediate action on incidents.
- Preview exported video sequence on your device without the need to download video or pictures to your device.

### **Milestone Federated Architecture (MFA) and master/slave support**

 You can now deploy a single Milestone Mobile 2013 server component that can access all cameras in a larger distributed system.

### **Support for 64-bit servers**

 The Milestone Mobile server can run on 64-bit servers, enabling users to run more cameras and/or users while using fewer servers.

### **Performance improvements**

• The Milestone Mobile server is optimized, which means better scaling with many users and more intelligent bandwidth adaption.

### **Support for new mobile devices**

 The user interface has been updated to take advantage of Android design patterns from version 3.0 and upwards.

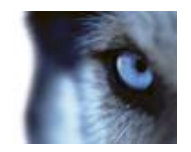

 The user interface has been updated to take advantage of the new screen aspect ratio introduced with the iPhone 5.

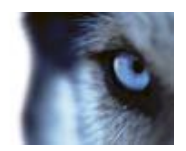

## **Milestone Mobile**

### *About Milestone Mobile client*

Milestone Mobile is a mobile surveillance app closely integrated with the rest of your system. You can connect to your cameras in Milestone Mobile client from the following XProtect systems:

**XProtect Corporate 4.0+**

**XProtect Enterprise 8.0+**

**XProtect Professional 8.0+**

**XProtect Express 1.0+**

**XProtect Essential 2.0+**

**XProtect NVR 1.0+**

### **XProtect Go 2.0+**

Milestone Mobile client works with the following operating systems:

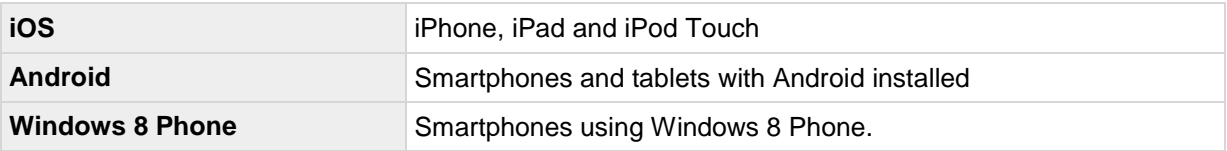

## *About Milestone Mobile server and plug-ins*

To use the Milestone Mobile client, you must connect to a Milestone Mobile server.

Install the Milestone Mobile server on the server that runs your system or on a dedicated server. You install the Milestone Mobile settings needed in your system setup as either a plug-in or as part of a product installation or upgrade. In the most recent releases of the XProtect VMS systems, the Milestone Mobile server component is part of the product installation.

For more information about Milestone Mobile server functionality, see the **Milestone Mobile Administrator's Manual,** which you can download from the Milestone website.

## *About the language of Milestone Mobile client*

The language of the Milestone Mobile client is automatically set to the language of your device.

For example, if the language of your device is set to French, the Milestone Mobile client uses French. To change the language of Milestone Mobile client to another language, you must do so inside the app (Note that this capability is only available for Android). Alternatively, you can change the language of your device in your device settings.

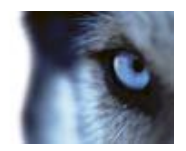

Note that to use Milestone Mobile client in Hindi, your device must support this language.

## *Controls*

After you log in to a server, the top menu (Android), the bottom tabs (iOS), and the slide-through pages of Windows® Phone can contain the following options:

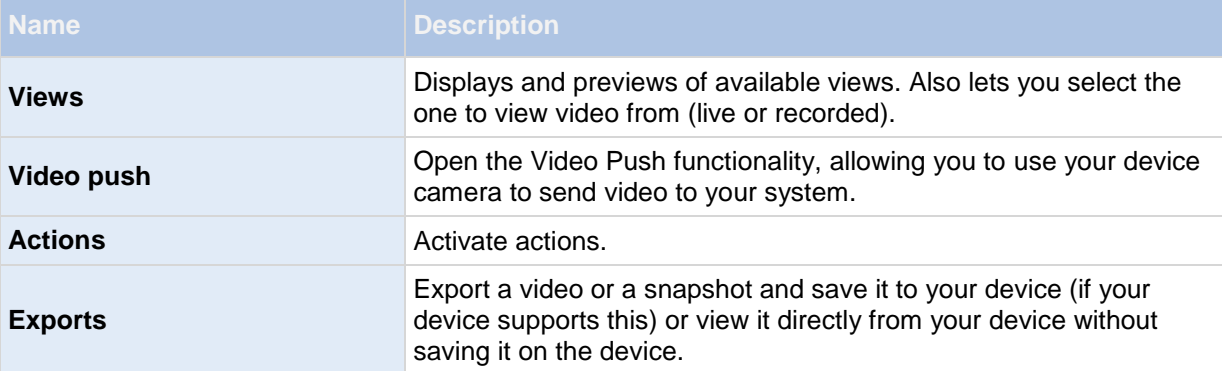

Depending on where you are in Milestone Mobile, the context sensitive menu may contain any of the following items:

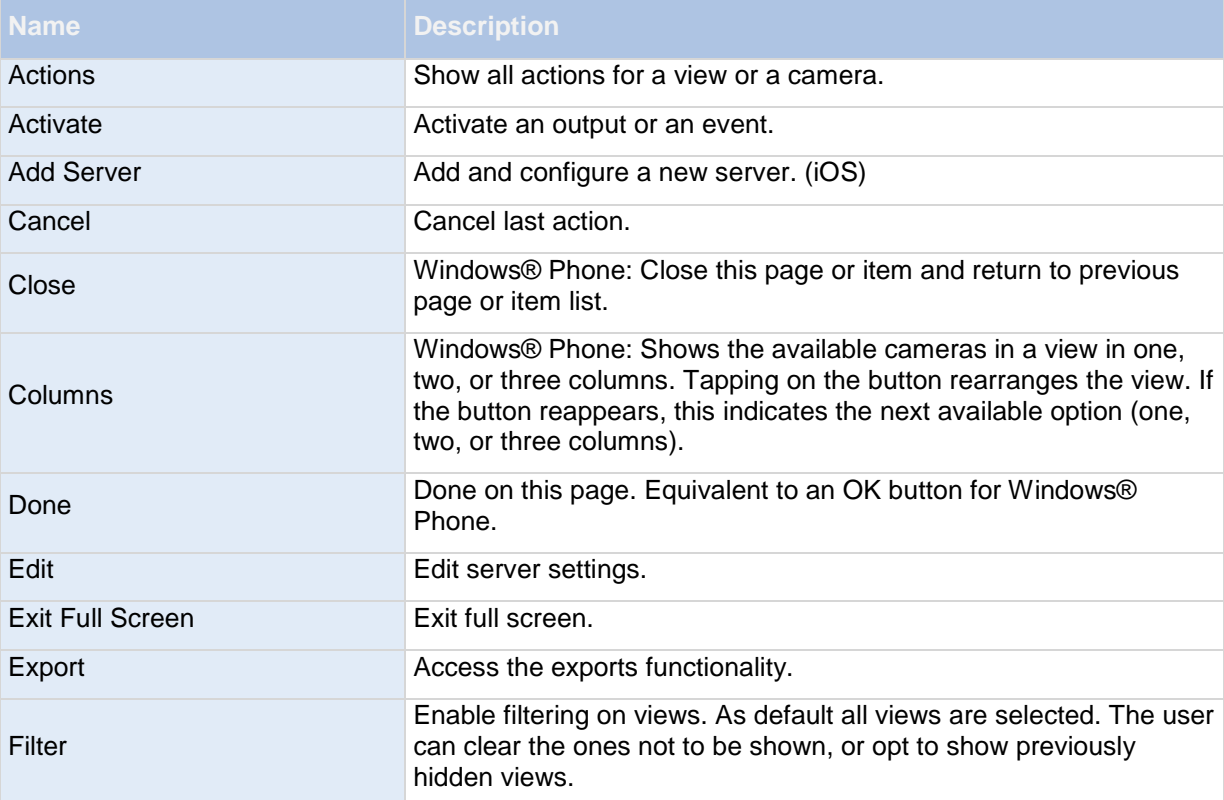

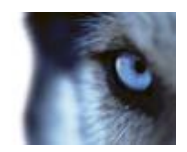

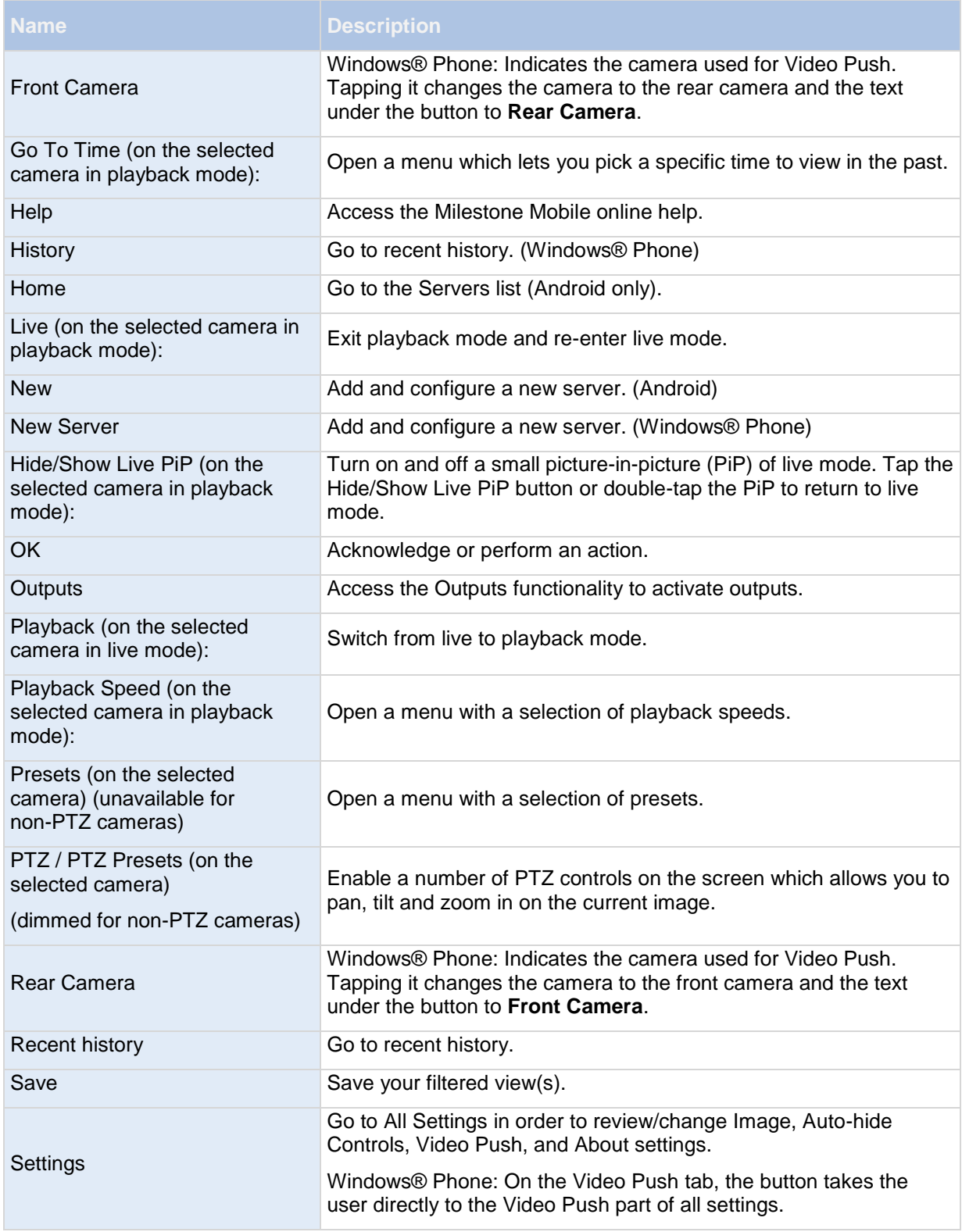

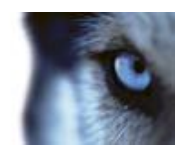

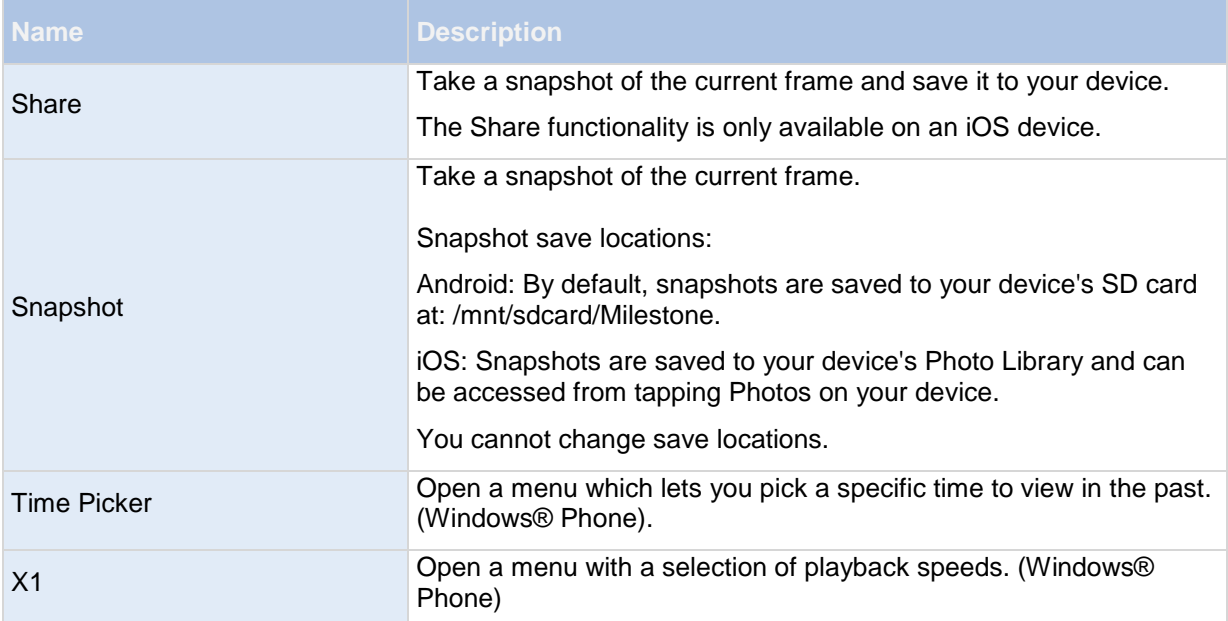

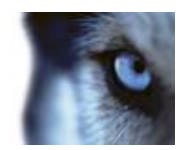

## **Servers**

## *About Mobile server*

The Milestone Mobile servers you add to your system are listed alphabetically, with sorting preference given to capital letters.

The Milestone Demo server is always present on the list of your Milestone Mobile servers. This server allows you to try the Milestone Mobile without having an XProtect system setup. You cannot edit or delete the Milestone Demo server. You cannot use pan-tilt-zoom (PTZ) cameras on the Milestone Demo Server.

To retrieve video from cameras in your own system setup, add one or more of your own Milestone Mobile servers.

## *Add a Mobile server*

To add a Milestone Mobile server:

- **Android:** From the main screen, choose **Menu** > **New**.
- **iOS:** From the main screen, choose **Edit** > **Add Server**.
- **Windows Phone:** From the **Servers** page, tap the **New Serve**r button.

You can add as many mobile servers as needed, as long as you have the user name and password, IP address and port information for these servers.

### *Server context menu settings*

The **server context menu** has the following settings:

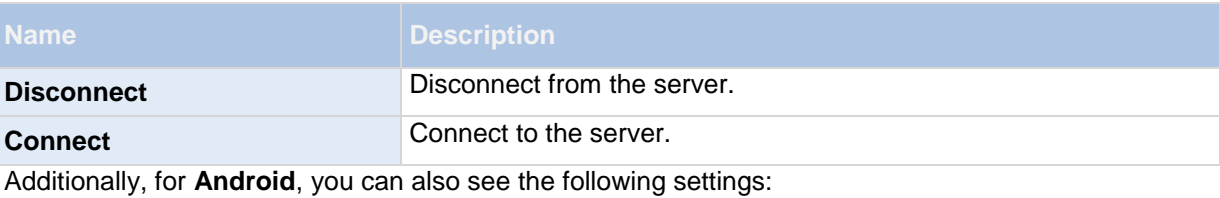

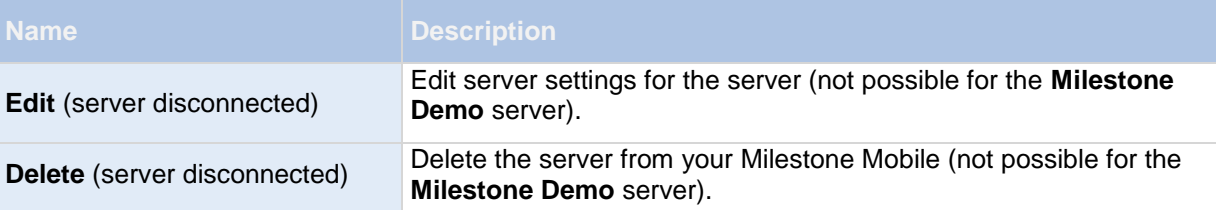

For iOS, Edit is an always present separate button in the upper right corner in the Server list. Delete is in the Edit server screen.

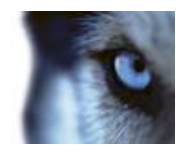

For Windows® Phone, **Edit** and **Delete** are always present options regardless of whether the user is connected to a server or not. There are no **Connect** and **Disconnec**t options, and the user needs to tap on a server to connect or press the Back device button to disconnect.

Once connected to a server, Views opens, displaying a list of views accessible to the user, grouped in the sections All Cameras View, Private Views, and Shared Views.

## *Server menu settings*

When you add or edit a server, the field are grouped into two sections: Server details and User details. You can change the following:

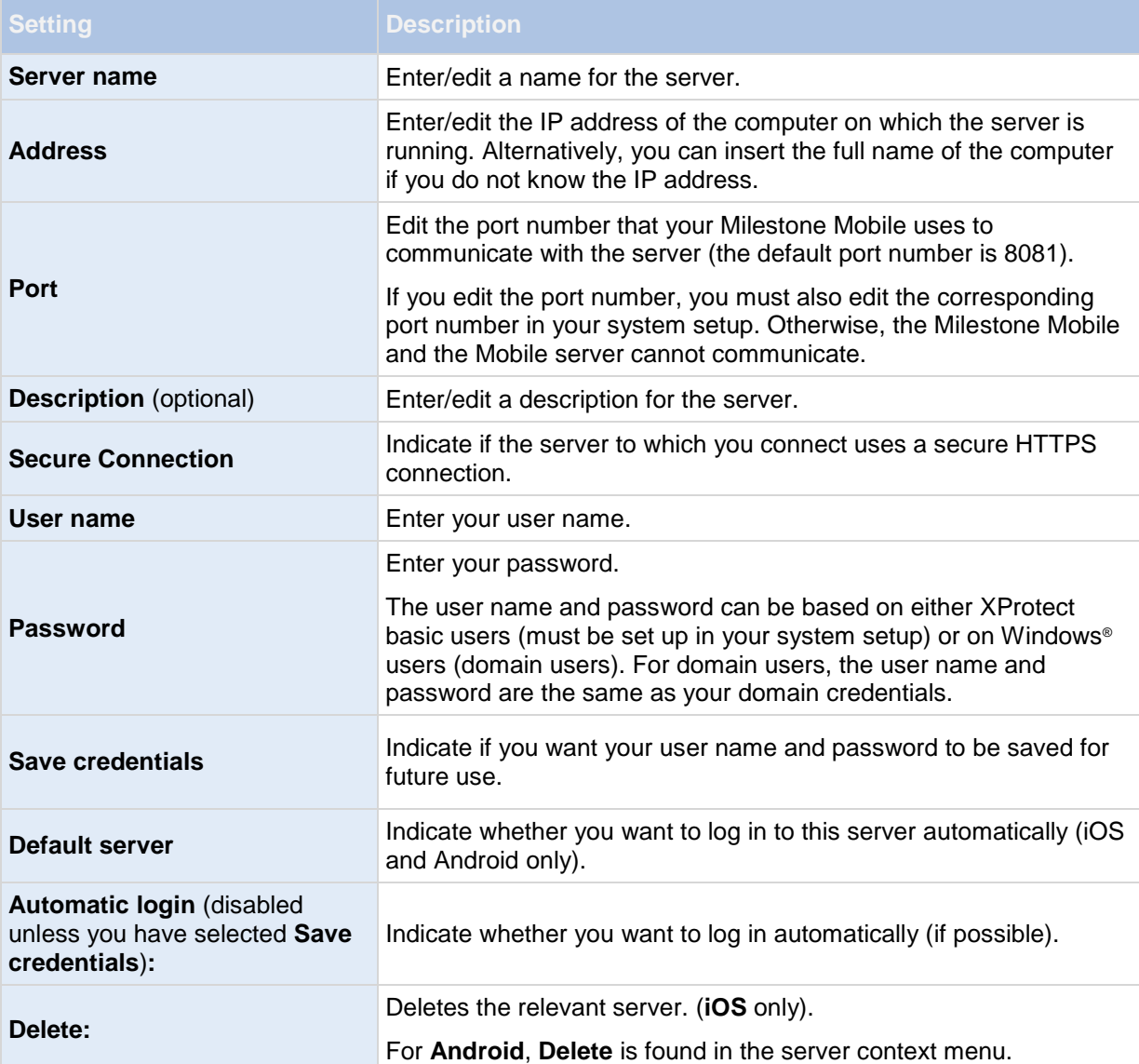

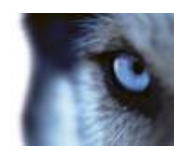

## **Views**

## *About views*

You cannot create or edit views in the Milestone Mobile. This is done in XProtect Smart Client. See the **XProtect Smart Client User's Manual,** which you can download from the Milestone website.

The views available to you in your system setup are listed in the Views section and show the type of view (All Cameras, Private, Shared), the name given to the view (for example Building A), and the number of cameras available in every particular view. Access your video in grid view (several cameras shown at the same time), in live/full screen mode or in playback mode.

## *Filter views*

The procedure for filtering views depends on the operative system on the device you use:

### **Android:**

Choose the Filter button when in Views. The first time, all available views are selected.

1. Omit any unwanted views by clearing relevant check boxes. Add any missing views by checking the relevant check boxes.

Save your filter by choosing the Save button, or cancel out by choosing the Cancel button next to the page title 'Filter views'.

### **iOS:**

Click the Filter button in the upper right corner when you log in to the server you need. All available views are selected by default.

1. Omit any unwanted views by clearing the relevant check boxes. Add any missing views by checking the relevant check boxes.

Save your filter by choosing the Done button, or cancel a filtered view by reselecting or clearing the filtered views.

### **Windows**® **Phone:**

Choose the Filter button when in Views. The first time, all available views are selected.

1. Omit any unwanted views by clearing relevant check boxes. Add any missing views by checking the relevant check boxes.

Save your filter by choosing the Done button, or cancel out by choosing the Cancel button.

## *Access recording history*

You can access your recording history to find previous recordings in playback mode (see ["In playback](#page-13-0)  [mode"](#page-13-0) on page [14\)](#page-13-0). To do so:

### **Android:**

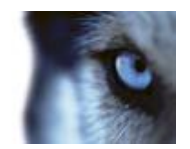

- 1. Open the relevant camera in full screen.
- 2. Enter playback mode.
- 3. Tap the device's context menu button if you are in landscape orientation and cannot see the Recent history button.
- 4. Tap the **Recent history** button.

### **iOS:**

- 1. Open the relevant camera in full screen.
- 2. Enter playback mode.
- 3. In the upper navigation bar, tap the **Menu** button.
- 4. Tap the **Recent history** button.

### **Windows**® **Phone:**

- 1. Open the relevant camera in full screen.
- 2. Go to playback.
- 3. Tap the **History** button.

A list of recent recordings is shown which indicates time and date for the system recorded the video sequence. The most recent recordings are listed at the top. Tap the relevant recording to open it in full screen playback mode.

If you need to go further back in time than what you see in the list, tap the **Load more...** button (Android and iOS) or navigate through the available **History** pages – **Today**, **Yesterday**, **Last Week**  or **older** until you find the one you need (Windows® Phone).

## *Views settings*

### **In grid view**

When a view opens, all relevant cameras of the view are displayed in a grid (two or three columns, depending on the direction of your device, also possibly in one column if the device is Windows® Phone). If needed, you can scroll the grid or even navigate through pages of grids to allow you to see all your cameras.

Cameras contain a motion  $\blacksquare$  and a video  $\blacksquare$  indicator. The motion indicator lights up when motion is detected on a camera, and the video indicator lights up every time a new image is received from the camera. The latter makes it easy to see that video is live.

Tap the relevant camera once to view a camera in full screen mode.

### **In live/full screen mode**

When you view a camera in full screen mode, you can adjust the image in several ways:

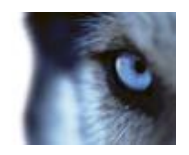

<span id="page-13-0"></span>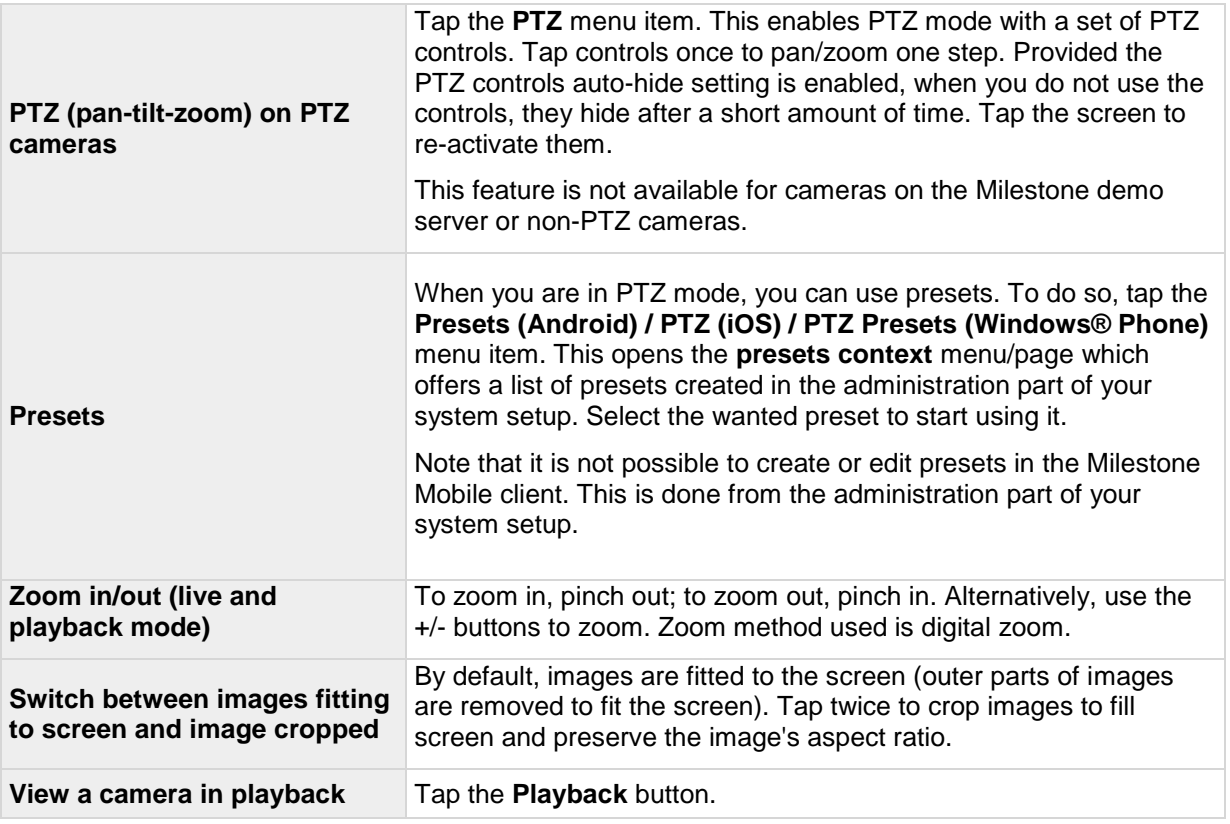

### **In playback mode**

In playback, a small navigation bar lets you navigate your recorded video.

**Navigation bar:** Here, you can select various different functionalities:

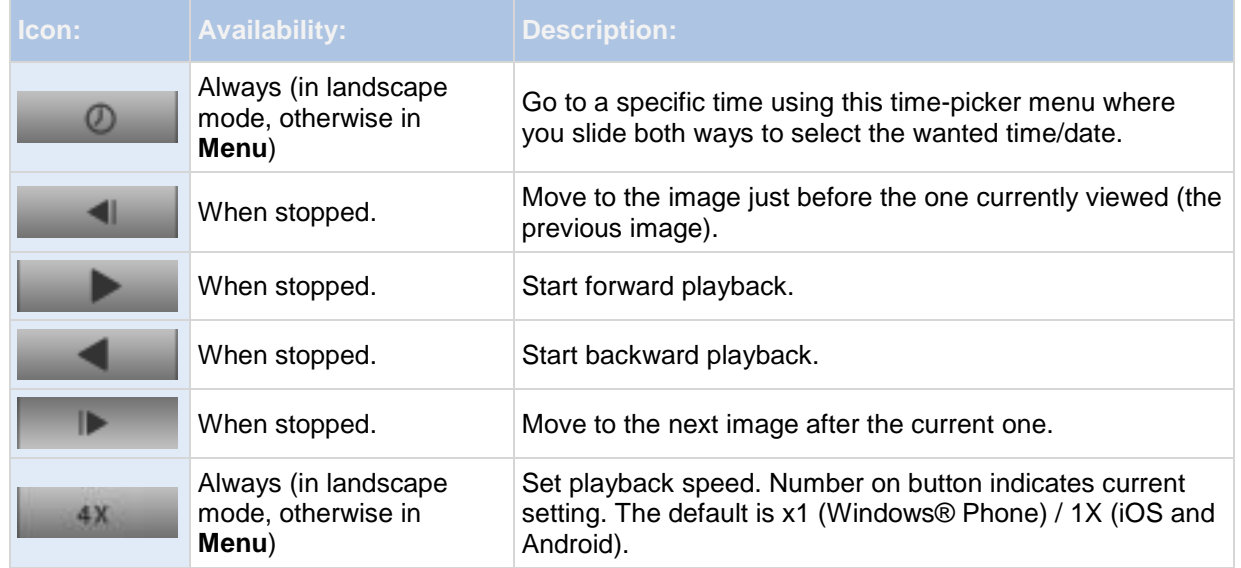

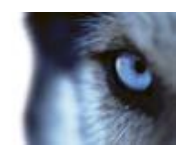

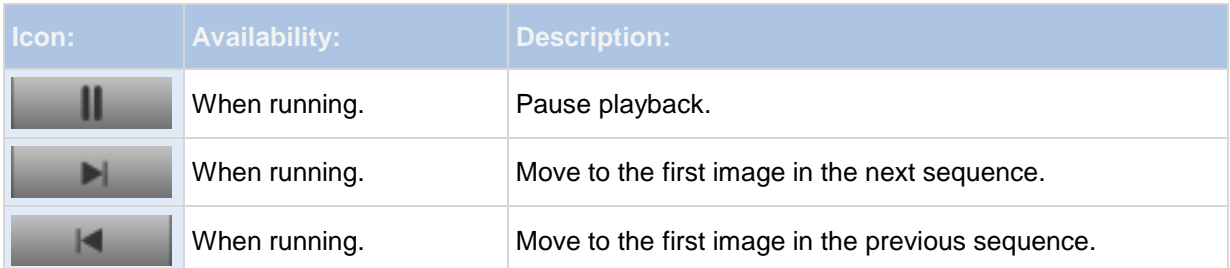

**View live Picture-in-Picture (PiP) in playback:** When you view a camera in playback, the same camera is streamed live via a small PiP in the upper left corner. To toggle this PiP on/off, choose **Menu** button > **Hide/Show Live PiP**. Double tap the PiP to return to live.

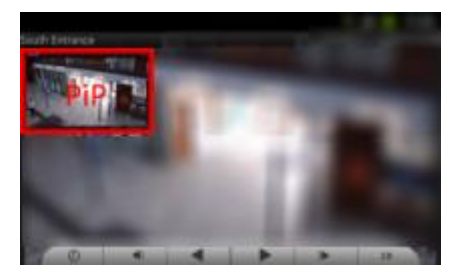

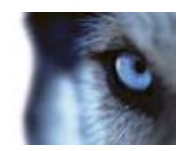

# **Video Push**

## *About Video Push*

Video Push is a feature that allows you to use your mobile device's camera to send a video stream from your mobile device to your system in order to, for example, collect evidence when you investigate an alarm. In the Mobile server settings, you can set the users who should be able to use the Video Push feature on the system.

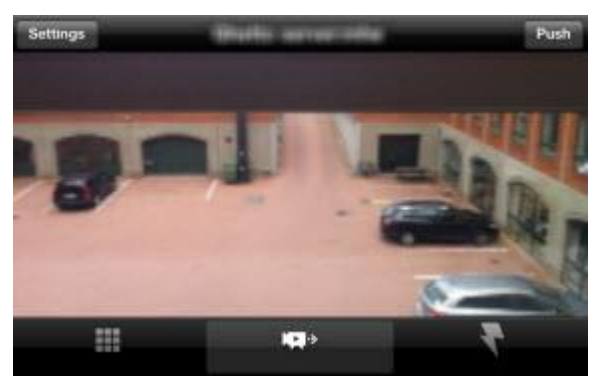

You set up Video Push settings on the Mobile server.

For information about how to set up Video push in your system, see the Milestone Mobile Administrator's Manual, which you can download from the Mobile Help website [\(http://www.milestonesys.com/mobilehelp\)](http://www.milestonesys.com/mobilehelp).

## *Use Video push*

- 1. On the bottom navigation bar (iOS), tap the Video Push control. From the top drop-down menu (Android), select **Video Push**. Slide to the Video Push page (Windows® Phone).
- 2. As the device's camera turns on, tap the Record button (Android) / Push button (iOS) / Start Video Push button (Windows® Phone) to begin recording. If your Windows® Phone device has a front-facing camera, you will see an additional button on the Video Push page the caption of which indicates the camera currently in use. To switch to the other camera, tap this button.
- 3. When finished, tap the Stop Recording button (Android) / Stop button (iOS, Windows® Phone).

### **Watch recorded video from your Video push camera in Milestone Mobile client**

- 1. Go to any view where you have added the Video Push camera.
- 2. Tap the camera to go to full screen live view.
- 3. Tap on Playback.

From here, view all recent recordings done from your Video Push camera by navigating via the play forward/backward buttons or by going to recent history. The most recent recordings are shown at the top of recent history.

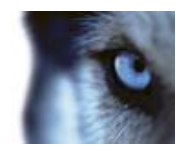

## *Camera settings (Video Push)*

When you set up Video Push in Milestone Mobile client, specify the following settings:

### **Android/Windows Phone**:

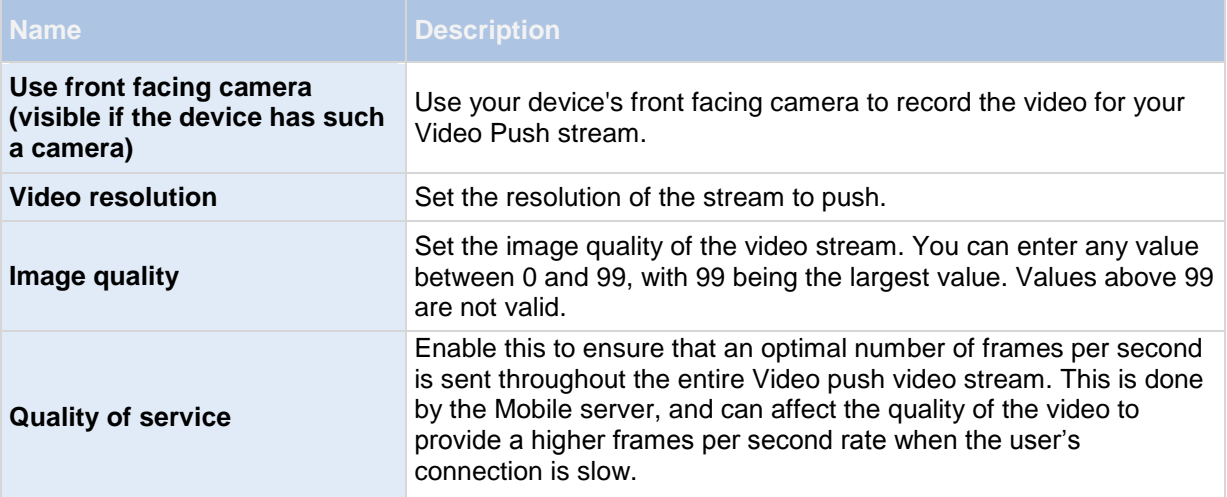

### **iOS:**

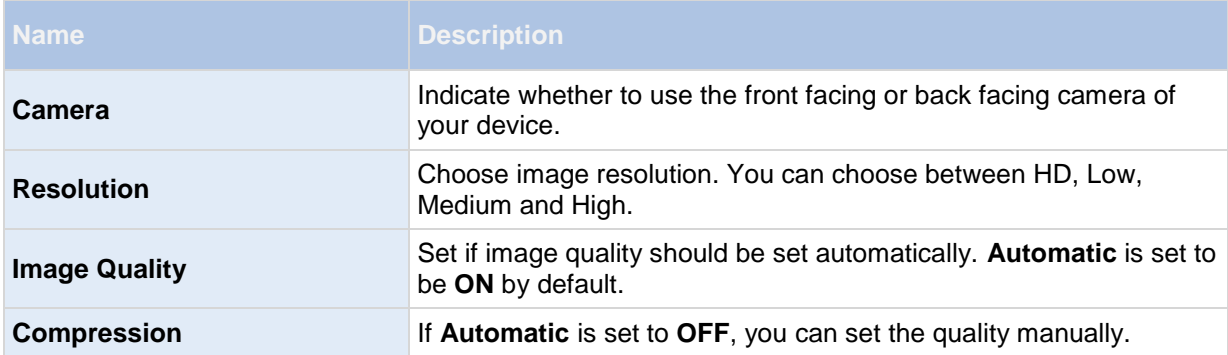

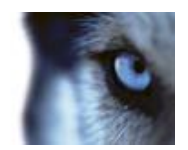

# **Actions**

## *About actions*

You can trigger actions in Milestone Mobile client if you need to. Examples of actions: starting or stopping recording on cameras, switching to a particular video frame rate, triggering SMS-/and or email-notifications, making PTZ cameras move to specific preset positions, activate hardware output and more.

In the clients, actions are represented by outputs and events which the user can activate. You can only use actions if your user has been given appropriate rights.

## *Activate actions*

### **Use actions from Actions page**

- 1. Click the **Actions** control . Select **Actions** from the top drop-down menu (Android). Slide to the Actions page (Windows® Phone).
- 2. In the list of available actions that appears, tap the relevant action, and confirm that you want to trigger the action (iOS and Android). Tap the Activate button to trigger an action without necessary confirmation (Windows® Phone). You receive a notification that a request to trigger the action has been sent.

### **Trigger actions from camera views**

- 1. When in grid view, tap Actions to show all actions for all cameras in this view.
- 2. Alternatively, select a single camera's camera view, only actions for a relevant camera are
- 3. When the camera is maximized, tap the **Actions** button in bottom navigation bar (iOS) / tap **Actions** (Android).
- 4. In the list of available actions that appears, tap the relevant action to trigger. Confirm that you want to trigger the action (iOS and Android) or tap the Activate button (Windows® Phone). You receive a notification that the relevant action is triggered.

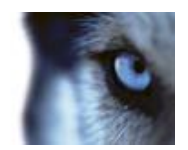

## <span id="page-18-0"></span>**Exports**

## *About Exports*

Milestone Mobile supports exporting picture and video recordings to your system either through XProtect Web Client or Milestone Mobile client. You can export a single frame or any sequence of video as long as you have recorded video within the specified time frame.

The video you export is saved on the recording server to which your Mobile server is connected. Once you have exported video, it appears in the Export list (see ["About Export list"](#page-18-0) on page [19\)](#page-18-0). From the Export list, you can preview a video clip on your device (without saving it) or download it to your device (for example, to view the clip outside of Milestone Mobile) if your device supports this and if your device has sufficient space available. Exported video clips remain in the Export list until removed.

## *About Export list*

Every time you export video, the exported video clip is added to an export list. The export list shows your user's most recent export at the top of the list (snapshot image or video).

If you tap the **Filter** button, you can switch between My Exports (your own exports) and All Exports (exports from all users). Note that you cannot see exports from other users unless this has been allowed on the Milestone Mobile Server's Export tab, and you have playback rights for the camera of the exported video.

Each export in the list shows:

- The name of the camera from which the video or snapshot was exported
- The date of the export
- The time of when the recording or snapshot was recorded [hour.minute.second]. Exported video shows [start] - [end], for example 12:01:03 - 12:02:34.
- The duration of the video clip
- The file size of the video clip
- The user who exported the video sequence.

Example:

### **AXIS Q7404**

### **03/04/2013**

**16.29.01**

### **01:00 / 130 KB / Administrator**

Tap and hold the relevant video clip to see a context menu from which you can tap:

**Download** to save the video to your device. Make sure the device supports this, and you have software that allows you to play the video.

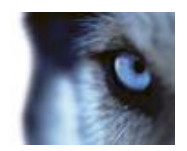

- **Delete** if you want to remove the video clip from the Mobile server.
- **Cancel** if you do not want to do anything to the export.

### *Export video and snapshots*

You can specify exports from several cameras if you need to. The system queues the exports, which are then created one at a time. Before you can export, make sure that you view your cameras in playback mode.

1. Tap the camera from which you would like to export to make it open in single camera view.

Go to **Playback**. In the selected camera's view, tap the Export button (on Android: tap the Export icon. On iOS: tap Menu and then Export).

In the Export window that appears, select the start and end time for your export by tapping the start or end frame (indicated with a thumbnail image from the selected time). When tapped, you can select the hour, minute, second as well as date, month and year from which you would like the export to begin or end. If you keep the start and end data the same, you will make a snapshot export (a picture).

Tap **Export** to begin the export. Once completed, tap **Share** to save snapshots to your device's photo library (iOS only) or tap **Go to exports** to see **My Exports**, which is a list of all your video and snapshots (that is, all your own exports from all your cameras) or **All Exports**, which shows a list of all exports from all users (if you have been given rights to see other people's recordings in the Mobile server's **Export** settings).

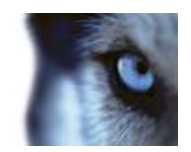

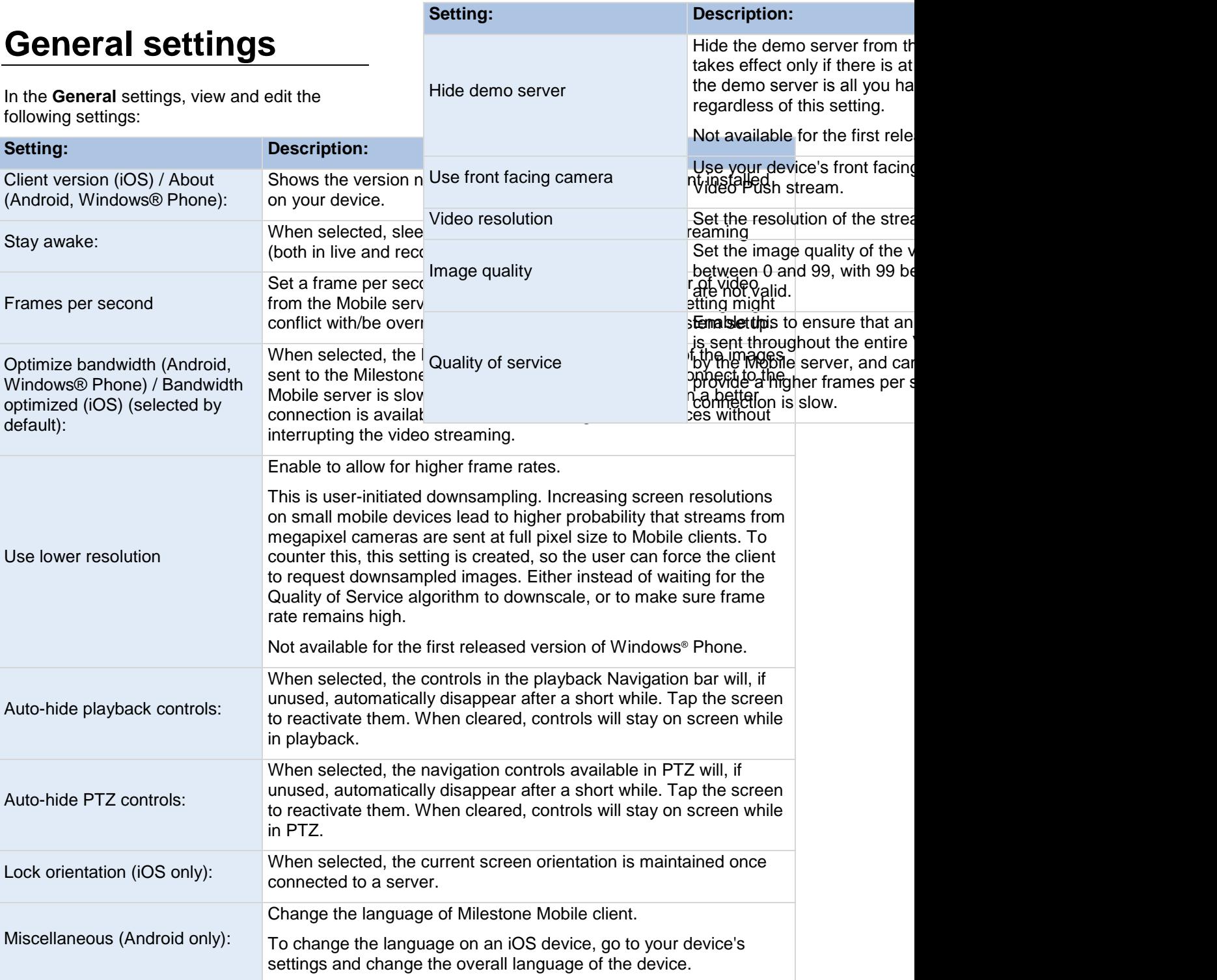

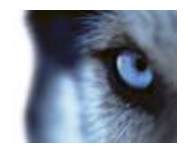

## **Frequently asked questions**

1. Which XProtect products does my Milestone Mobile support?

Milestone Mobile works with the entire XProtect product line. This means XProtect Corporate 4.0+, XProtect Expert 2013+, XProtect Enterprise 8.0+, XProtect Professional 8.0+, XProtect Express 1.0+, XProtect Essential 2.0+ and XProtect Go 2.0+.

2. How do I add a Milestone Mobile server to Milestone Mobile client?

> A Milestone Mobile server is a recording server or dedicated server with the Milestone Mobile server component installed on it.

**Android:** To add a Milestone Mobile server, tap the New button when you open the application. In the new screen, fill in the server details and click Save.

**iOS:** Tap on the Edit button, then on the Add Server at the bottom. In the new window, fill in the required server details and click Done.

**Windows® Phone:** Tap on the New Server button on the Servers page. In the new screen, fill in the server details and click Save.

3. Can I add multiple Milestone Mobile servers to Milestone Mobile?

Yes. You can add as many Milestone Mobile servers as needed.

4. Why can't I connect to my recording server/dedicated server?

In order to connect, you must install the Milestone Mobile server on the server that runs your system or on a dedicated server. For more information on how to download the Milestone Mobile server, see the Milestone

Mobile Administrator's Manual, which can be downloaded from [www.milestonesys.com.](http://www.milestonesys.com/)

5. I installed the Milestone Mobile server to XProtect Corporate, but I can't connect to the server from my device. What is the problem?

After you have installed the Milestone Mobile server to your XProtect Corporate (4.0+), you must install the Milestone Mobile plug-in(s) to see the Milestone Mobile server in your XProtect Corporate setup (See Milestone Mobile Administrator's Manual, which you can download from [http://www.milestonesys.com/download](http://www.milestonesys.com/downloads) [s\)](http://www.milestonesys.com/downloads). When you have installed the

Milestone Mobile plug-in, locate the plug-in under Servers in the navigation tree in the XProtect Corporate Management Client, expand it, choose Servers > Mobile Servers > Add New. Add the details about your Milestone Mobile server (Server name, Description (optional), and more). Remember to save before moving on.

6. How do I create views?

You cannot create or configure views in Milestone Mobile. The application uses the views you have already created in the XProtect® Smart Client. If you do not have any views configured, you can select the All Cameras view to see all connected cameras. If you want to add, edit or delete views, you must do this in XProtect Smart Client.

7. Can I control my pan-tilt-zoom (PTZ) cameras and use presets from Milestone Mobile?

Yes. You can use Milestone Mobile to control your PTZ cameras and use presets in live mode.

8. Can I view live and recorded video at the same time?

Yes. In playback mode you get a picture-in-picture (PiP) view, allowing

Milestone Milestone® Mobile 2013 (Client)

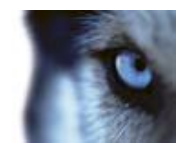

you to view both live and recorded video at the same time.

9. How can I navigate through my recordings?

> You can navigate through your recordings in playback mode. Select the camera you wish to view in playback mode.

> Once you are in playback mode you can search through your recordings using the control buttons.

You also have the option to go to a specific time by choosing Go To (on iOS, access Go To via the Menu button on the screen). Once you have chosen Go To, select the date and time you want to view.

Another option is to use the Recent History (Android & iOS) / History (Windows® Phone) button and navigate to the chunk of time you need.

10. Where are my snapshot images saved?

> Android: Snapshots are saved to your device's SD card at: /mnt/sdcard/Milestone.

iOS: Snapshots are saved to your device and can be accessed from Photos on your device. Snapshots are accessed from the device's gallery. These settings cannot be changed.

**Windows® Phone**: Snapshots are saved under Photos, Saved Pictures. The exact location might depend on the device.

11. How do I add users to Milestone Mobile?

> You cannot add a Milestone Mobile user in Milestone Mobile. You add a Milestone Mobile user the same way as any other user in the system. See the Administrator's Manual for the relevant XProtect product for more information on how to add users

through the Management Client/Management Application.

12. How do I change the language of the Milestone Mobile client?

The language of the Milestone Mobile client is automatically set to the language of your device. For example, if your language of your device is set to French, Milestone Mobile client uses French language. If you use Milestone Mobile on Android, you can change the language of Milestone Mobile client inside the application, but on iOS and Windows® Phone, the Milestone Mobile client must use the same language as that of the device.

To use Milestone Mobile in Hindi, your device must support this language.

13. Why is the image quality poor when I view video?

The Milestone Mobile server automatically adjusts image quality according to the available bandwidth between the Milestone Mobile server and Milestone Mobile client. If you experience lower image quality than in the XProtect® Smart Client, you might have too little bandwidth to get full resolution images through the Milestone Mobile. The reason for this can either be too little upstream bandwidth from the server or too little downstream bandwidth on the client.

14. I get poor image quality when I connect to my system at home through Wi-Fi at my office. Why is that?

Check your home Internet bandwidth. Many private Internet connections have different download and upload bandwidths often described as, for example, 20 Mbit/2 Mbit. This is because home users rarely need to upload large amounts of data to the Internet, but consume a lot of data instead. The system needs to send video to the Milestone Mobile and is limited by your connection's upload speed. If low image quality is

Milestone Milestone® Mobile 2013 (Client)

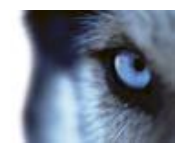

consistent on multiple locations where the download speed of the Milestone Mobile's network is good, the problem might be solved by upgrading the upload speed of your home Internet connection.

15. Can I use Milestone Mobile without a 3G data plan?

Yes. You can use Milestone Mobile with any data connection including Wi-Fi, 3G and 4G connections. Note that using Milestone Mobile without a data plan from your cellular provider may incur an additional cost. Also note that the bandwidth on public networks may vary and may affect the image quality of the video.

16. Can I use my Milestone Mobile with a 4G/LTE data plan?

Yes, you can use any data connection on your mobile device that allows you to access the Internet to connect to your system.

17. Are there any differences between Milestone Mobile for Android, for iOS, and for Windows® Phone?

In general, you find the same functionality in both Android and iOS. Some functionality is found in different places in the Android version compared to in the iOS version, due to differences in device functionality and operating systems.

Note that the first release of the Windows® Phone app does not contain some of the features of the other two mobile clients (exports, for example), but future releases are expected to add the functionality in.

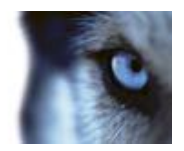

# **Copyright, trademarks and disclaimer**

### Copyright

2013 Milestone Systems A/S.

### **Trademarks**

XProtect is a registered trademark of Milestone Systems A/S.

Microsoft and Windows are registered trademarks of Microsoft Corporation. App Store is a service mark of Apple Inc. Android is a trademark of Google Inc.

All other trademarks mentioned in this document are trademarks of their respective owners.

### **Disclaimer**

This text is intended for general information purposes only, and due care has been taken in its preparation.

Any risk arising from the use of this information rests with the recipient, and nothing herein should be construed as constituting any kind of warranty.

Milestone Systems A/S reserve the right to make adjustments without prior notification.

All names of people and organizations used in the examples in this text are fictitious. Any resemblance to any actual organization or person, living or dead, is purely coincidental and unintended.

This product may make use of third party software for which specific terms and conditions may apply. When that is the case, you can find more information in the file

**3rd\_party\_software\_terms\_and\_conditions.txt** located in your Milestone surveillance system installation folder.

#### **About Milestone Systems**

Founded in 1998, Milestone Systems is the global industry leader in open platform IP video management software. The XProtect platform delivers powerful surveillance that is easy to manage, reliable and proven in thousands of customer installations around the world. With support for the widest choice in network hardware and integration with other systems, XProtect provides best-in-class solutions to video enable organizations – managing risks, protecting people and assets, optimizing processes and reducing costs. Milestone software is sold through authorized and certified partners. For more information, visit:

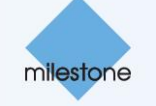

[www.milestonesys.com.](http://www.milestonesys.com/)